# 「e-Tax を活用した確定申告書の作成方法」

2016年 1月23日 河出 修

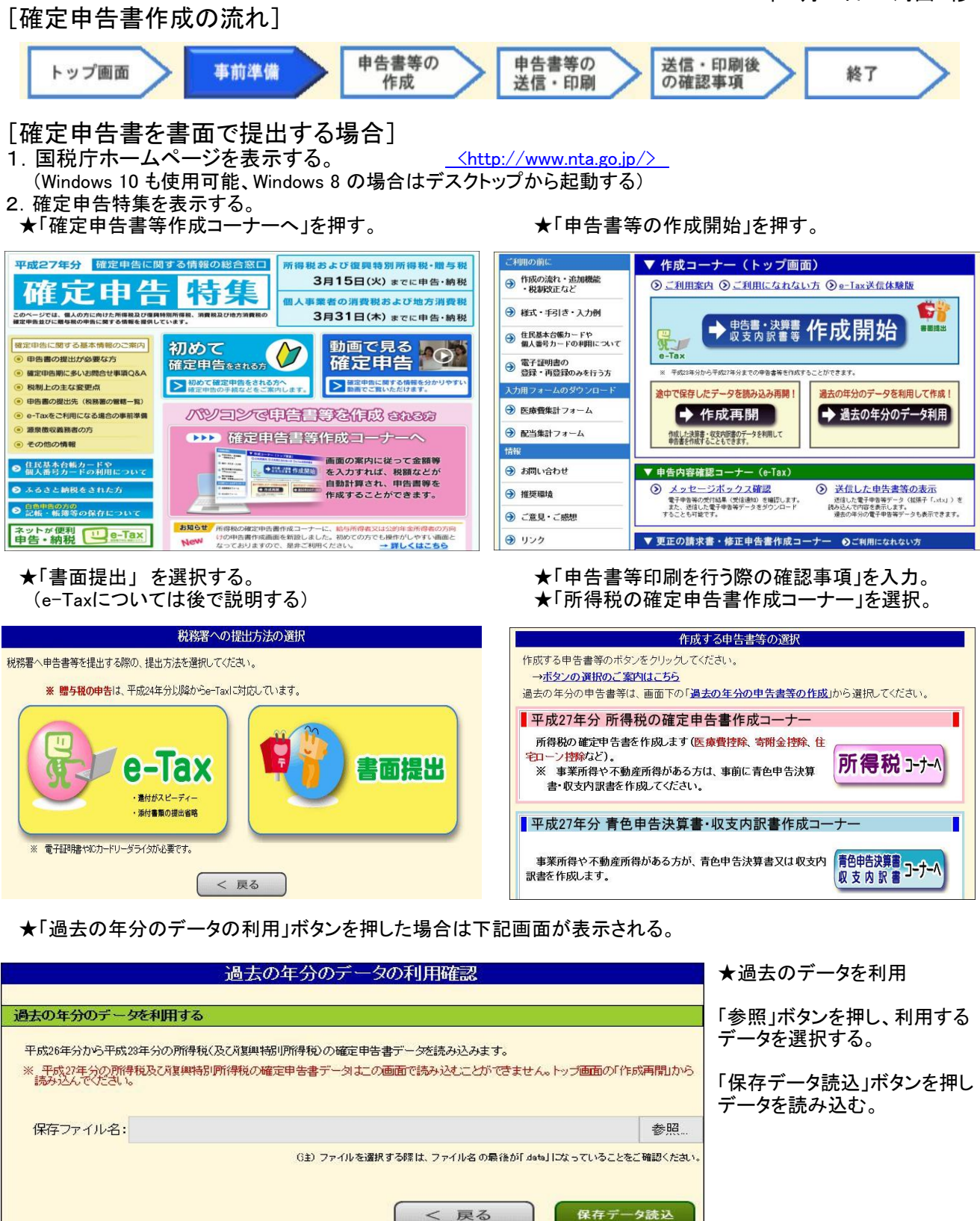

「確定申告書作成開始」 ボタンを押す。

★申告書の選択 : 真ん中の赤色枠の「申告書作成へ」を押す。

所得税の確定申告書 作成開始

★「申告書の作成を始める前に」を入力。

データを読み込まずに申告書等を作成する

●「所得、所得控除等の入力フォームについて」中の「以前の入力画面で申告書を作成する」にチェックする。

戻る

### 3.確定申告書の入力 (下線の有る項目には入力画面があります)

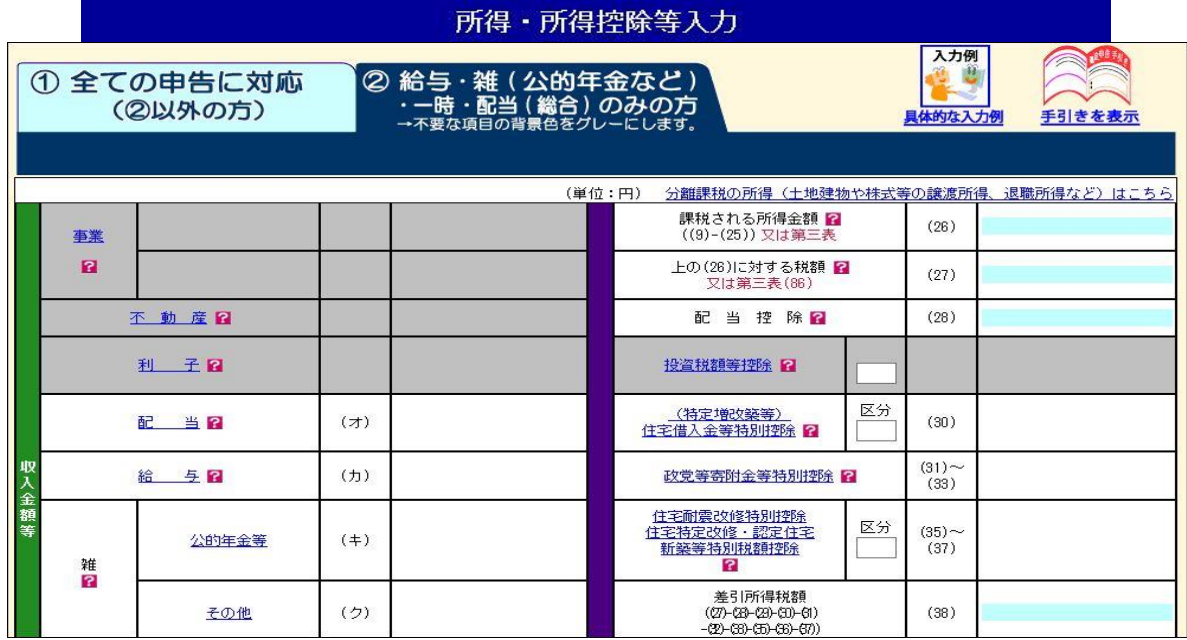

### ★給与所得入力画面

入力方法の選択

★雑所得(公的年金等)入力画面--->「厚生労働省を表示」ボタンを押すと所在地、名称が表示される。

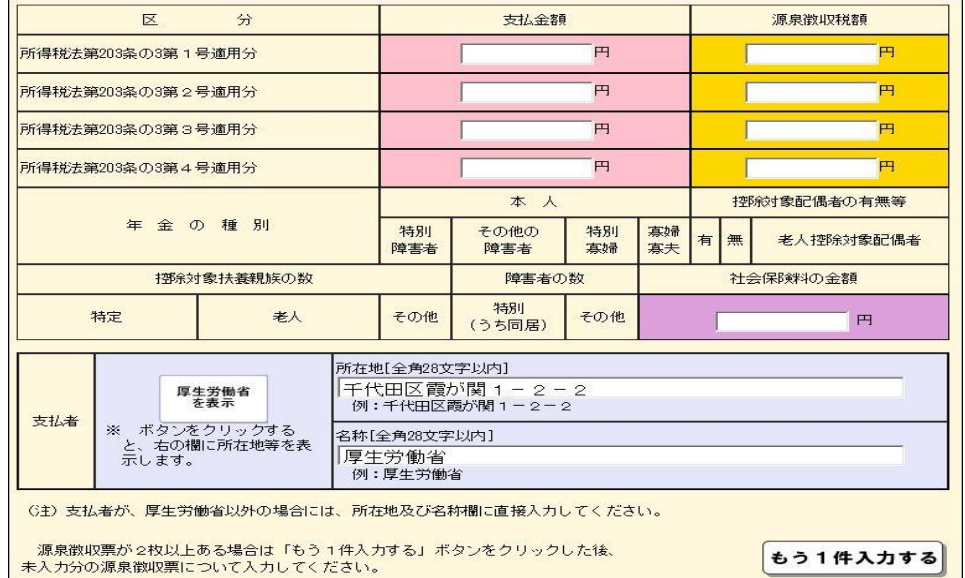

### ★雑所得(公的年金等)「厚生労働省以外」は「もう1件入力する」ボタンを押し、金額、支払者を入力する。 ★雑所得(その他)入力画面 ★雑所得(その他)必要経費入力画面 ★医療費控除 入力方法の選択

# 医療費控除

平成26年中に支払った医療費の入力方法について、次のうちいずれかを選択してください。

入力案内を表示するには右の「入力案内を表示する」をクリックしてください。入力案内を表示する

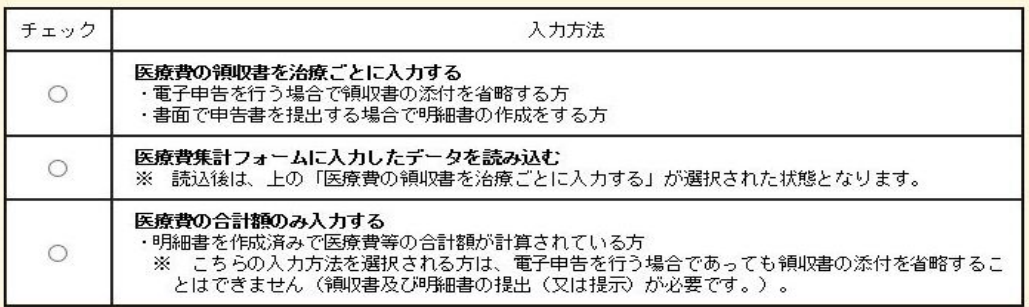

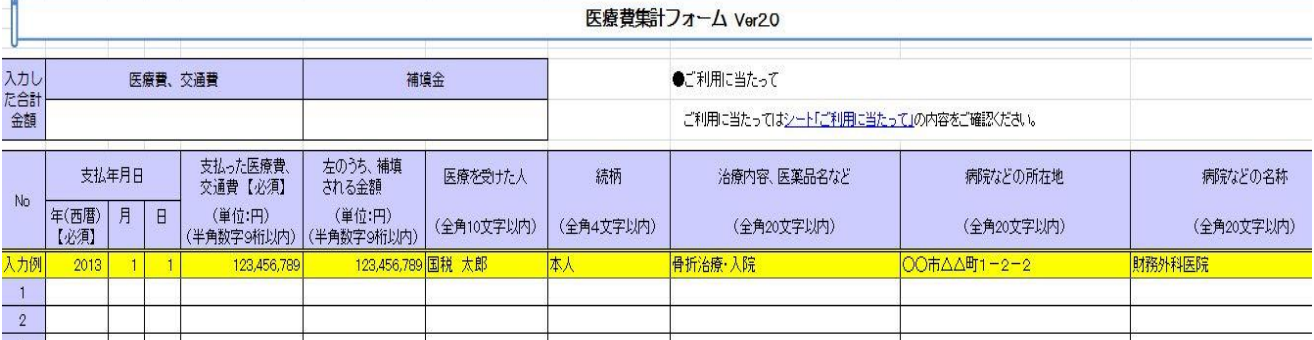

(注)ダウンロードしたExcel表は「互換モード」の 「iryouhi\_form.xls」 になっている。

★社会保険料入力画面

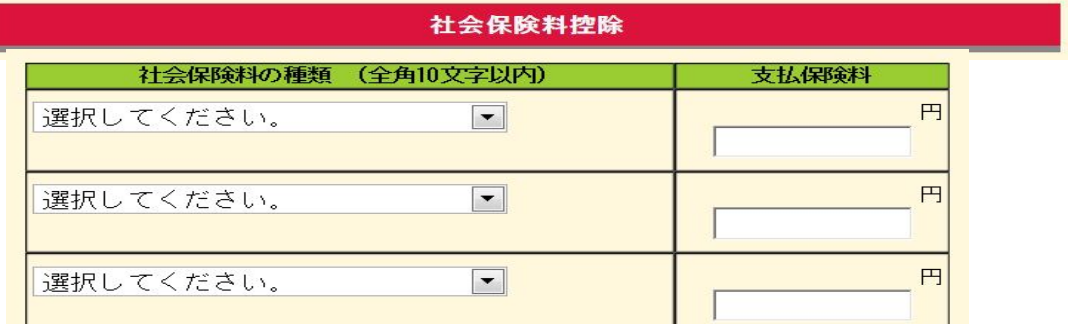

 ★生命保険料入力画面 ★配偶者控除入力画面 ★扶養控除入力画面 他 ★確定申告書画面 (入力結果が表示される)

区分  $(7)$ (特定增改築等)<br>住宅借入金等特別控除 2  $(30)$ 配当区  $rac{(31)}{(33)}$ 給与  $(f)$ 政党等寄附金等特別控除 电入金額 住宅耐震改修特別控除<br>住宅特定改修・認定住宅<br>新築等特別税額控除 区分  $^{(35)}_{(37)}$ 公的年金等  $(+)$ 雑図 差引所得税額<br>((27)-(28)-(28)-(31)-(31)<br>-(22)-(35)-(35)-(33)-(37) その他  $(2)$  $(38)$ 災害減免額  $(39)$ 税金の計算 総合譲渡 再差引所得税額<br>(基準所得税額)<br>((38)-(39))  $\blacksquare$  $\left( 40\right)$ 復興特別所得税額<br>((40)×2.1%)  $(\pm)$  $(41)$ 暁日  $\equiv$ 

4.確定申告書の印刷

★住民税等入力画面 ★住所·氏名等入力画面 ★申告書等印刷画面

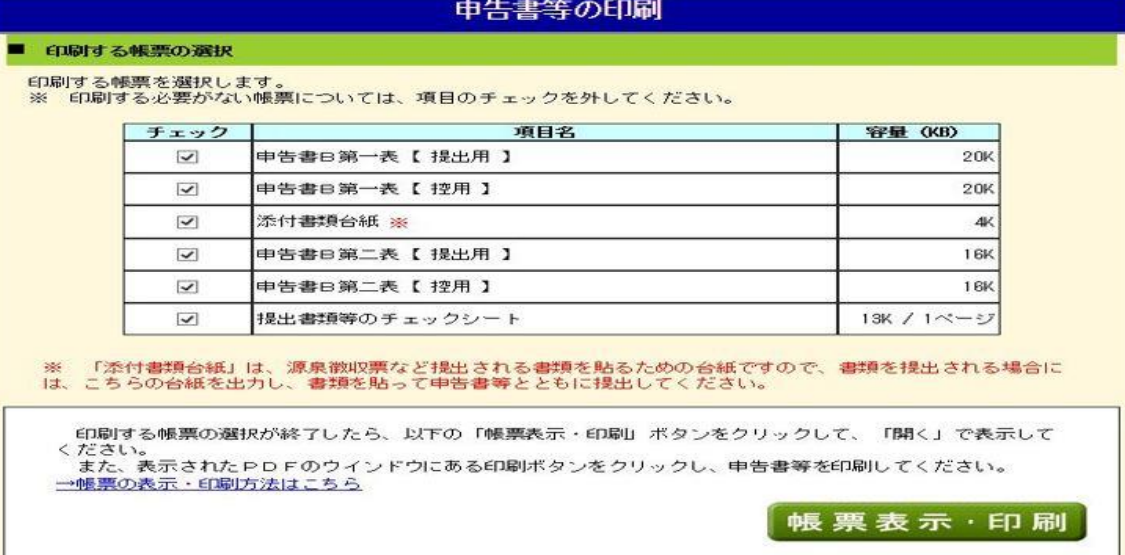

 ●「帳票表示・印刷」ボタンを押すとPDFファイルを「保存」 → 「ファイルを開く」で帳票が表示される。 → PDFファイルを印刷する。 (ファイル名は「h27syotoku.pdf」です。)

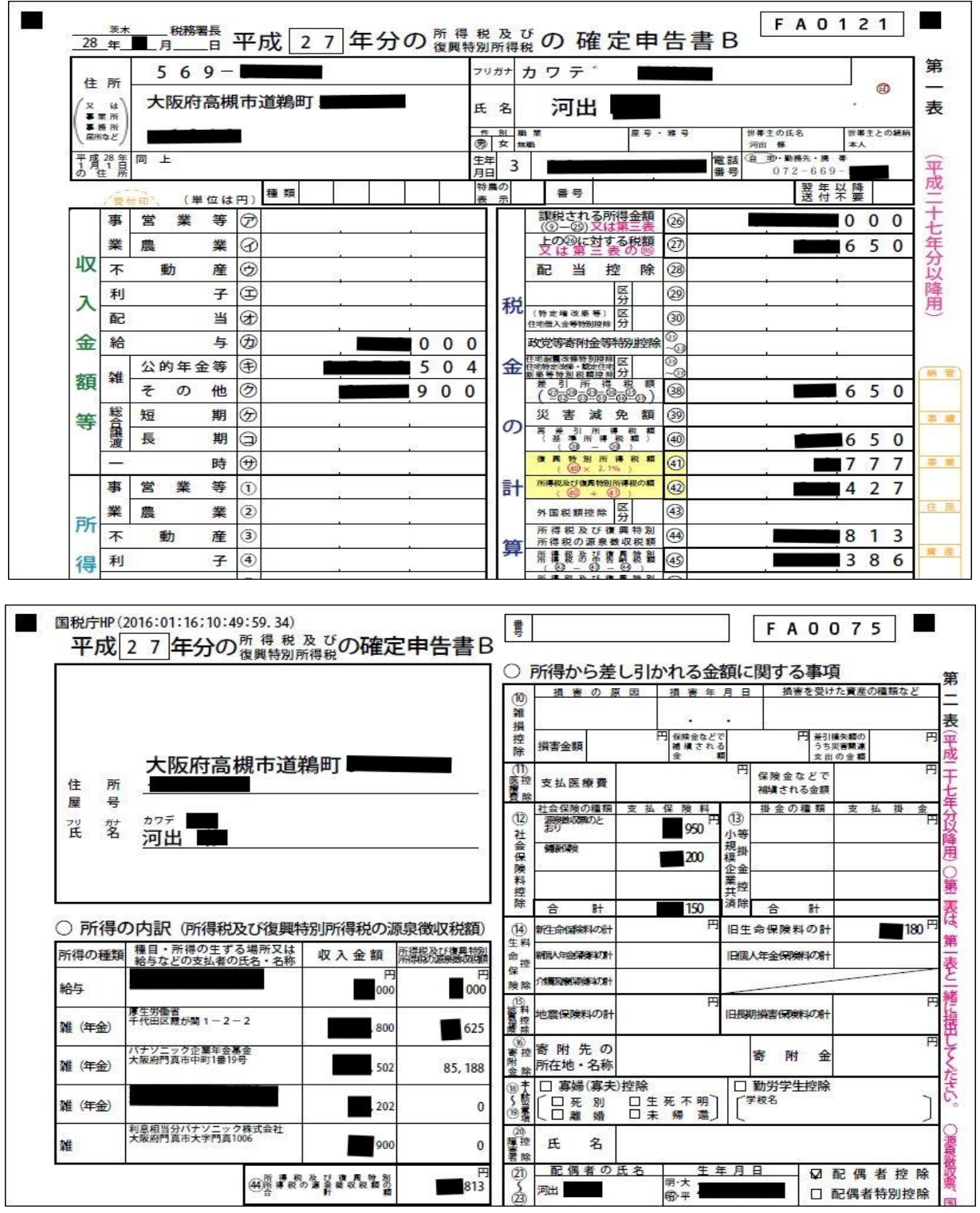

# ★確定申告書データ保存画面

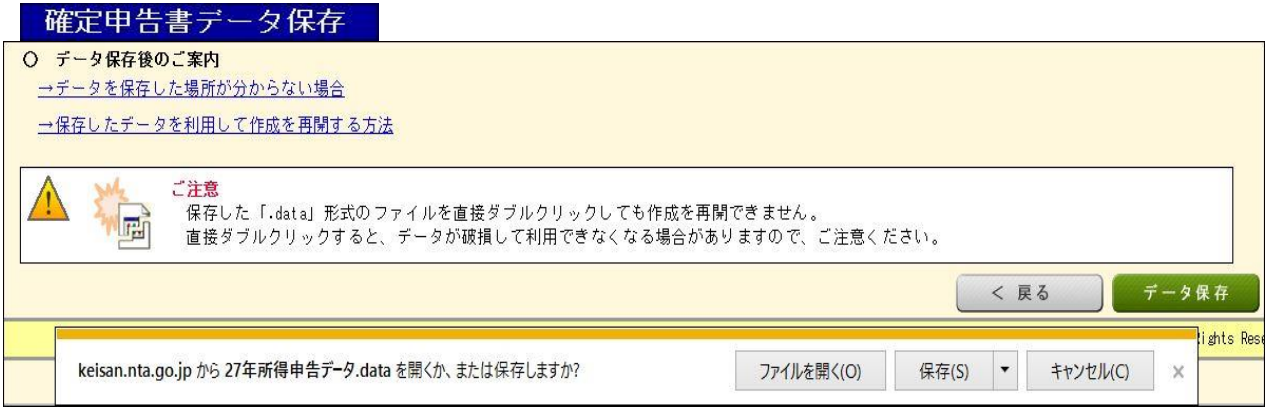

1. 利用者識別番号の取得

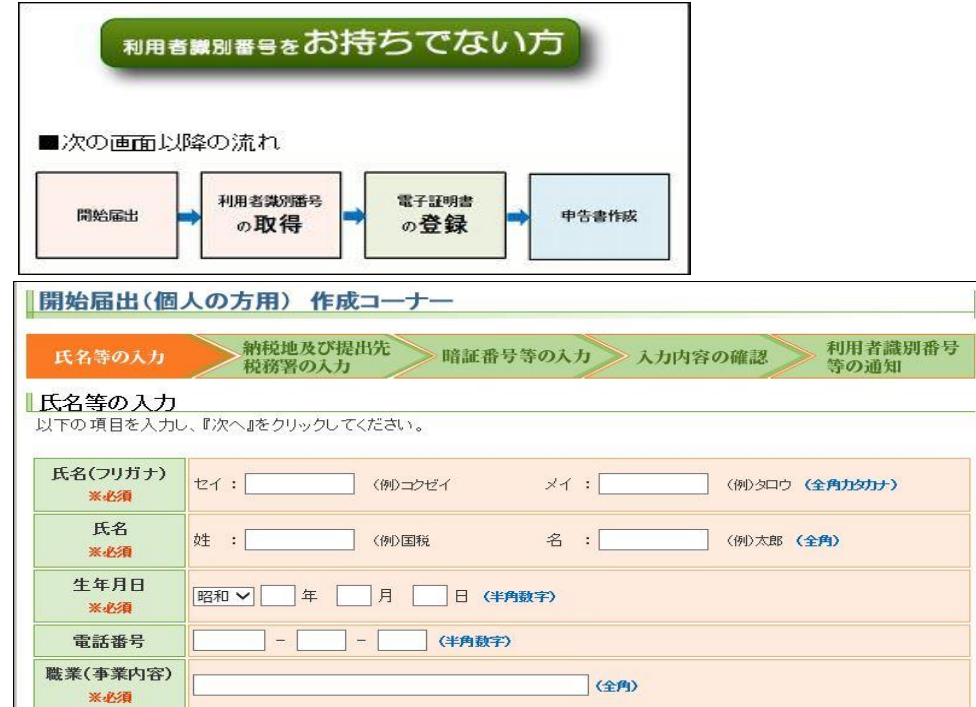

●「利用者識別番号等の通知」は、印刷して大切に保存しましょう。

- 2.利用環境の確認
	- ●OS、ブラウザ、PDF閲覧ソフト
- 3.電子証明書の取得 (電子証明書が有効期限切れの場合は、再登録が必要)

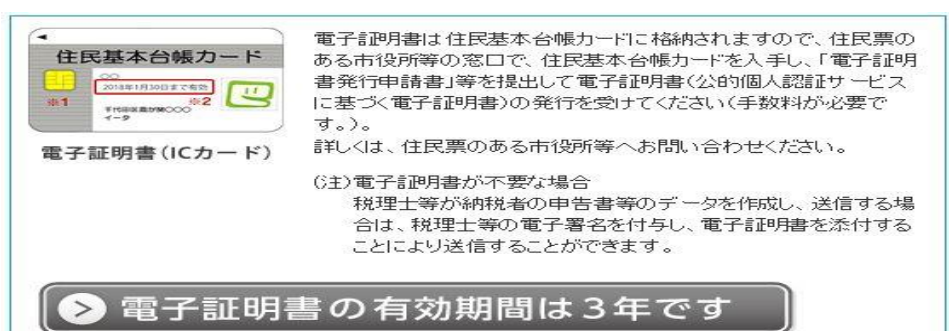

- 4.ICカードリーダライタの購入
- 5.ソフトウェアのインストール・設定
	- (1)ICカードリーダライタのドライバのインストール
	- (2)作成コーナー事前準備

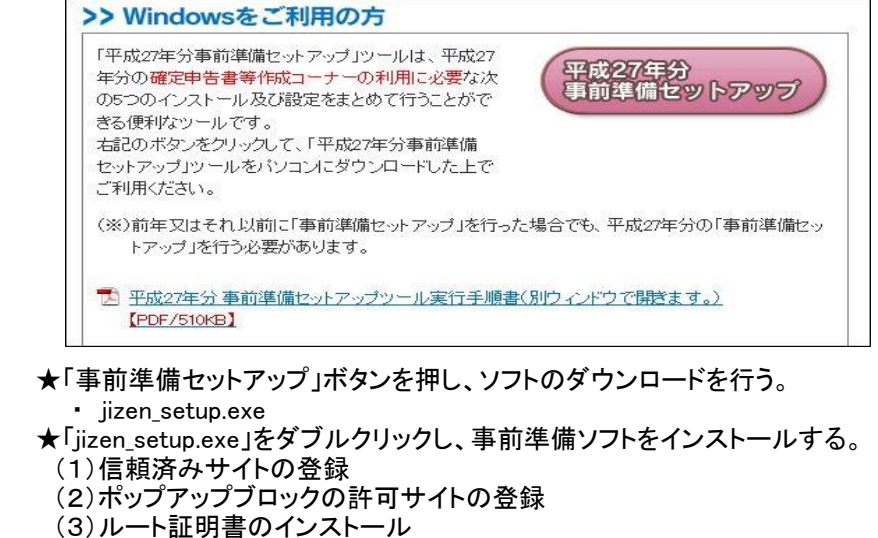

- (4)公的個人認証サービス利用者クライアントソフトのインストール
- (5)署名送信モジュールのインストール

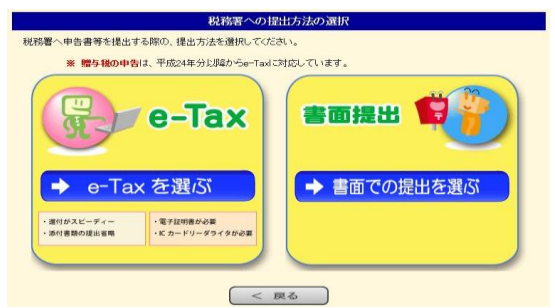

- 1.「e-Tax」を選択する。 ★「e-Tax を行う際の確認事項」を入力。
	- ★「利用者識別番号(数字16桁)をお持ちの方」を選択。
	- ★「利用者識別番号」、「暗証番号」を入力し、 「情報検索」ボタンを押す。
	- ★「検索完了」画面が表示されるので、 「OK」ボタンを押す。
	- ★「情報検索結果の確認」画面が表示されるので、 「次へ」ボタンを押す。
	- ★「所得税の確定申告書を作成」を選択。
	- ★申告書の選択
	- ★「申告書の作成を始める前に」を入力。
- ●「所得、所得控除等の入力フォームについて」中の 2.確定申告書の入力 「以前の入力画面で申告書を作成する」にチェックする。
- ●書面で提出の場合と同じ。
- 3.確定申告書の送信準備

★住民税等入力画面 ★住所・氏名等入力画面

★送信準備(送信前の申告内容確認)画面

### 送信準備 (送信前の申告内容確認)

<mark>e-Taxにより送信する内容の確認を行ってください。</mark><br>確認後、「次へ>」ボタンをクリックしてください。

#### ■ 申告書等の印刷

送信する書類名などが記載された「送信票兼送付書等」や、申告する内容が確認できる「申告内容確認票」を表示しま<br>「ので、「送信前の申告内容確認」ボタンをクリックしてください。<br>なお、確認しない項目については、チェックを外してください。 すので、

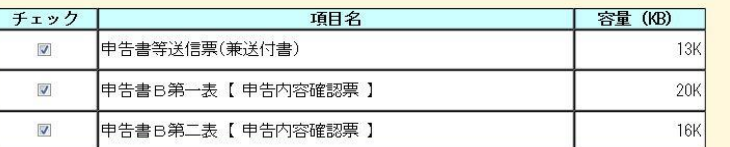

- ●「送信前の申告内容確認」 ボタンを押すと、申告書内容 が表示される。
- ●「入力データを保存する」 ボタンを押し、入力データを 保存する。

# ★送信準備(利用者識別番号の入力)画面

- 「数字16桁の利用者識別番号」を入力する
- 4.確定申告書の送信 ◆申告書等送信画面

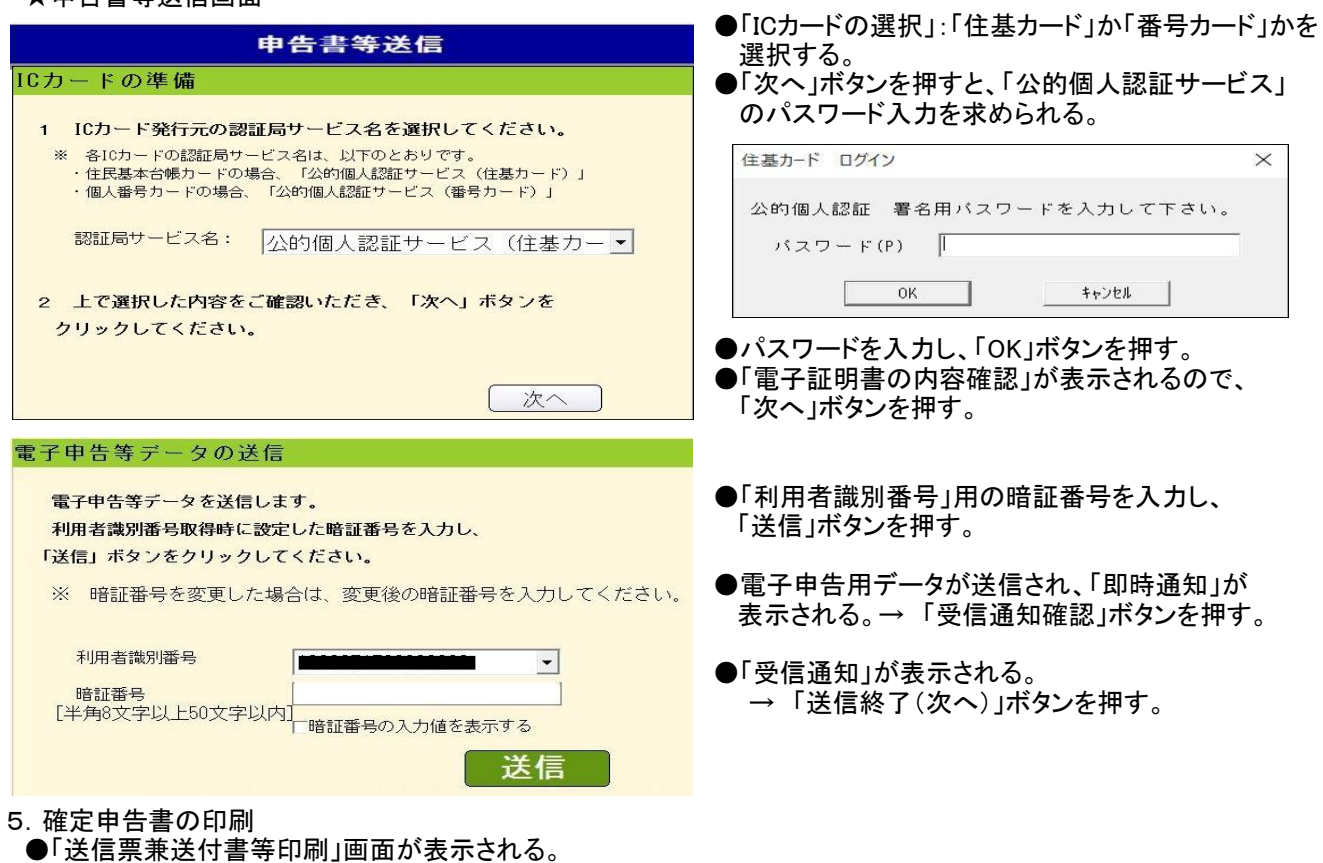

- ●「帳票表示・印刷」ボタンを押すとPDFファイルを「保存」 → 「ファイルを開く」で帳票が表示される。
	- → PDFファイルを印刷する。 (ファイル名は 「h27syotoku.pdf」 です。)